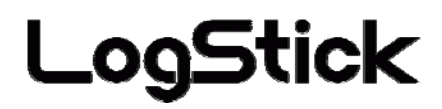

### **Temperature and humidity Data-Logger**

## **LS350-TH**

# *Users Manual*

Manual Ver.3.00 2010/10

### **Safety Instructions**

#### **Please read this "Safety Instructions" carefully and use instruments correctly.**

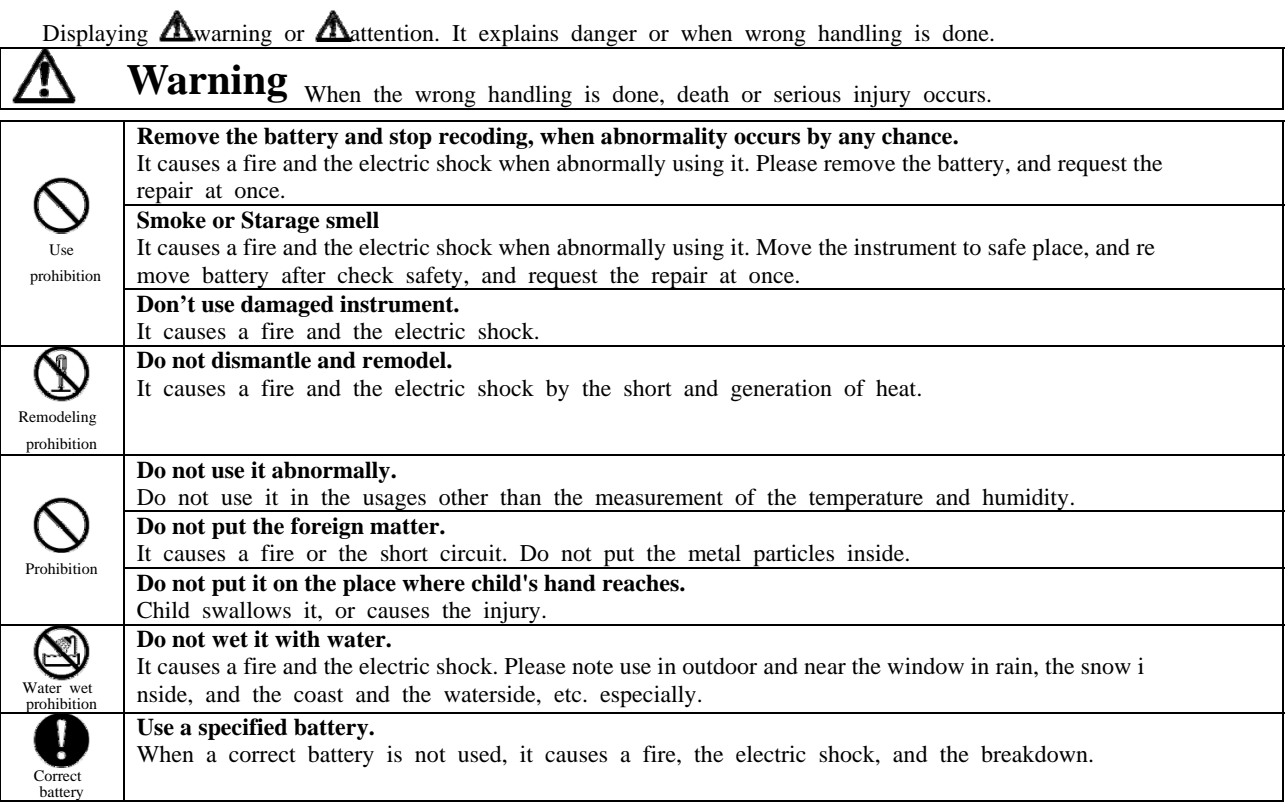

## **Attention** When wrong handling is done, it causes damage to house or your property.

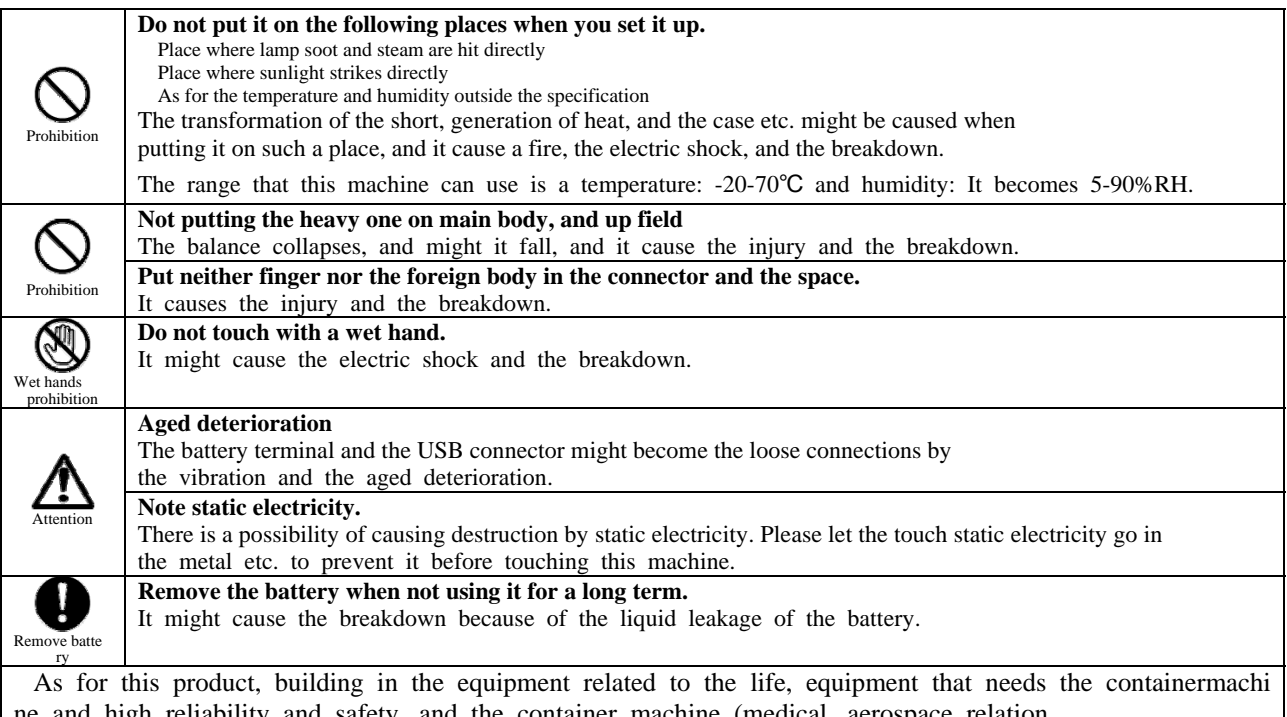

ne and high reliability and safety, and the container machine (medical, aerospace relation, ransportation relation, and nuclear power relation, etc.) etc. are not considered. Even if the accident resulting in injury or death and the property damage occur by having used this product with these equipment and container machine, our company doesn't assume the responsibility at all.

**Thank you for purchasing data logger 'LS350-TH'. This manual explains the handling procedure. Please read this carefully, and use correctly and safely. Please read whenever it is necessary.** 

#### **Attention**

It is prohibited to reprint all of the content of this book partially without permission.

This product might change the specification without a previous notice in order to add new function and the quality improvement.

Please acknowledge being not able to assume any responsibility such as the losses an Passive damages in which the operation of this product is assumed to be a reason beforehand.

I am afraid that I cannot guarantee to the acquisition data of the disappearance and the failure, etc. of the recorded data of this product.

#### 【It is sensor】

 The capacitive humidity sensor provides digital and fully calibrated output which allows for easy integration. The humidity sensors' excellent long term stability has been very well perceived and the cutting edge low energy consumption is unachieved and makes them the right choice for any remote application.

【 notes in humidity sensor 】

 The humidity sensor measures the capacity change of the permittivity by the moisture adsorption.

Therefore, dust and the vehicle exhaust emission makes damage to the sensor.

The steam of the organic compound quality might influence the Polymer layer.

Therefore, there is use under the environment where a large amount of these are

floating by measurements and is a possibility that the drift doing and the error of measurement occur. Moreover, when the sensor is polluted because of these, pollution is gradually discharged under

a clean environment. However, please note becoming in the sensor permanent damage at high density organism pollution.

### **Contents**

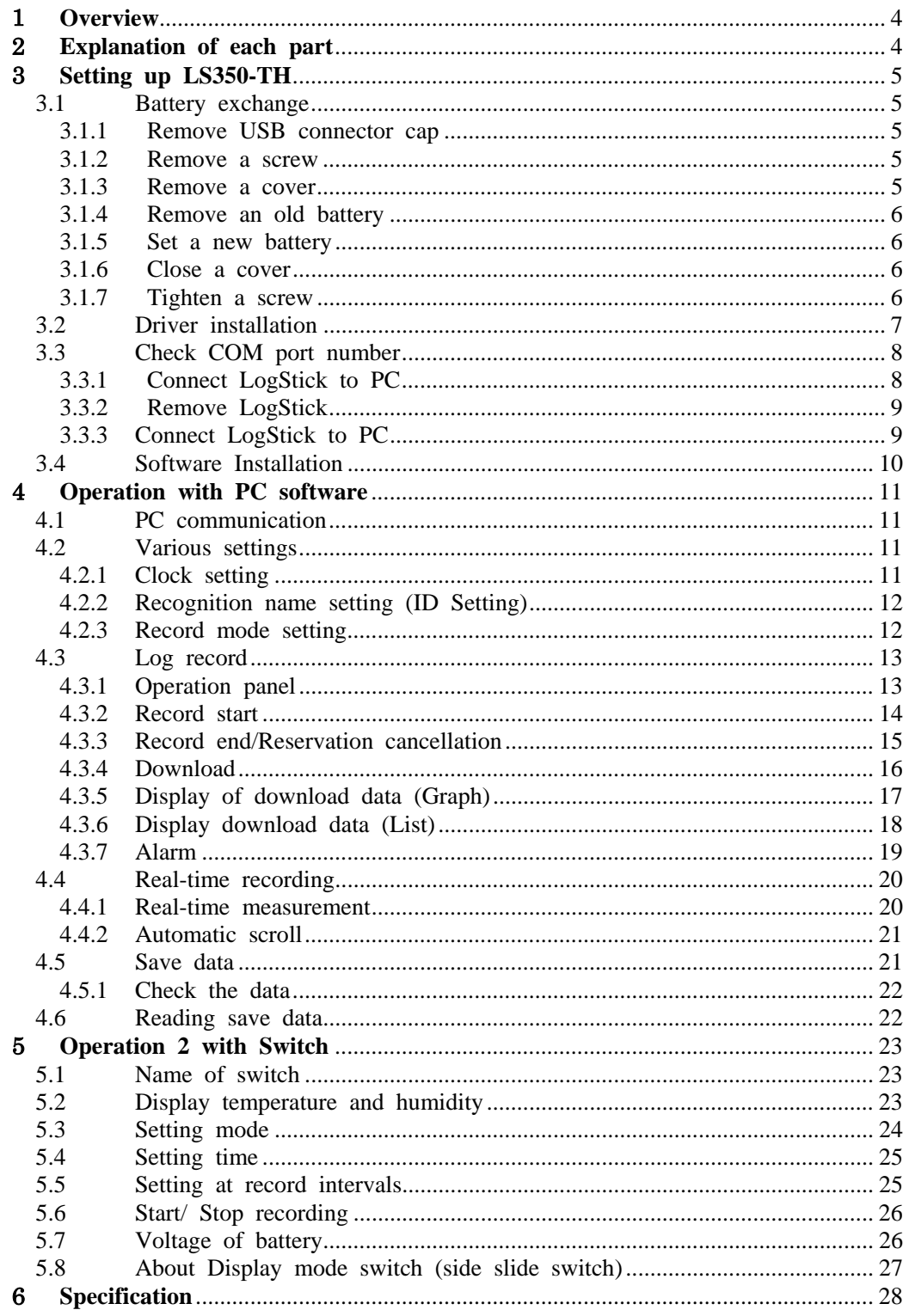

#### <span id="page-4-0"></span>1 **Overview**

- · LS350-TH has the highly accurate temperature humidity sensor, and can record temperature and humidity at constant intervals.
- · With a small battery (CR1220/CR1225) LogStick works, and record for a longtime.
- · Internal clock can record the data with time log.
- · Small LCD is available, and it is useful for setting. (ex. start/stop recording or checking data)
- · The application software can easily transmit the data to PC with USB interface.

#### 2 **Explanation of each part Main body**

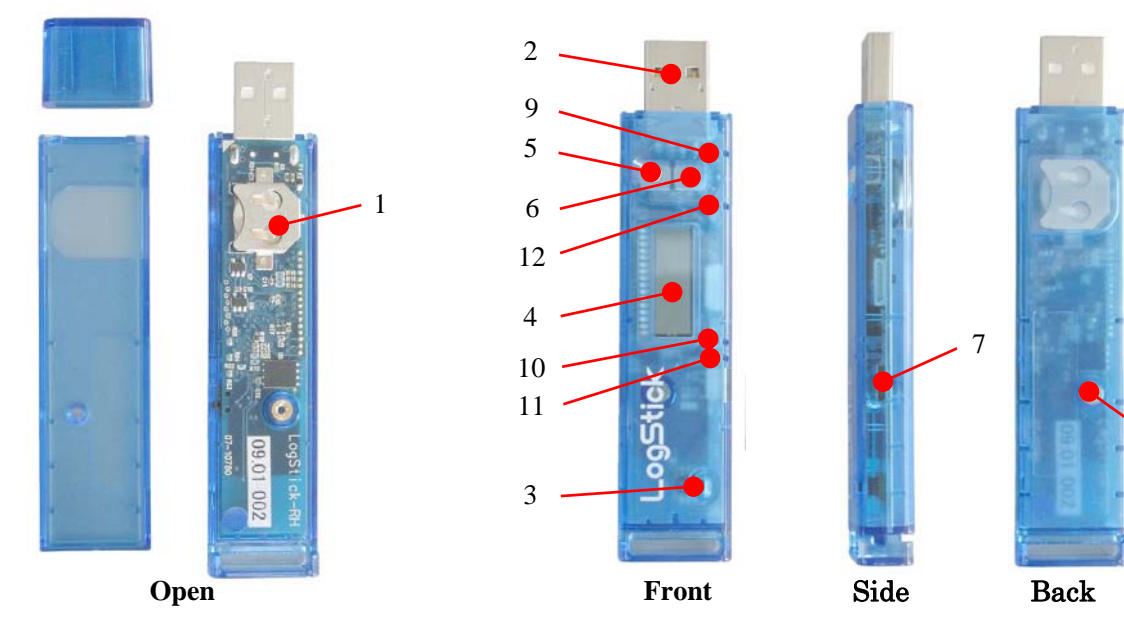

8

#### **Part names and functions**

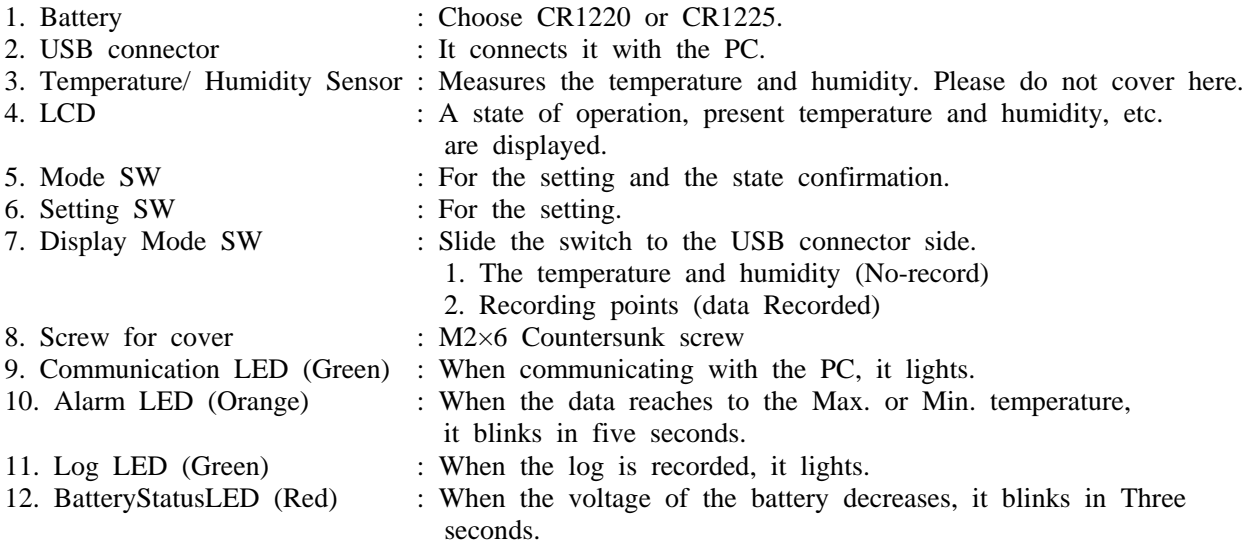

#### Attention ·

- · If the voltage decrease is detected, a present log record is ended.
- · All the settings before it exchanges it are initialized when changing a battery. Therefore,
- please connect with the personal computer, and set it when you restart the log record.
- · When LCD is always on, the battery level turns low soon. Please switch off the display.

### <span id="page-5-0"></span>3 **Setting up LS350-TH**

The following preparations are necessary to use LS350-TH.

- 1) Battery exchange
- 2) Driver installation
- 3) Setting the COM port
- 4) Application software installation

#### **3.1 Battery exchange**

**3.1.1 Remove USB connector cap** 

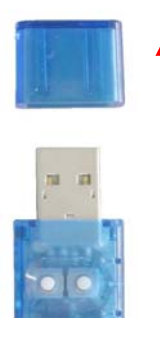

#### **3.1.2 Remove a screw**

Loose a screw with a driver, and please remove a screw. Be careful not to lose a screw.

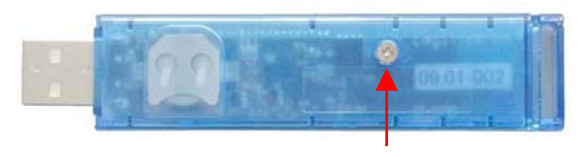

remove a screw

#### **3.1.3 Remove a cover**

Remove a cover. \*Note\* There is small hook on a battery side. Slide and lift the cover carefully. and please remove it.

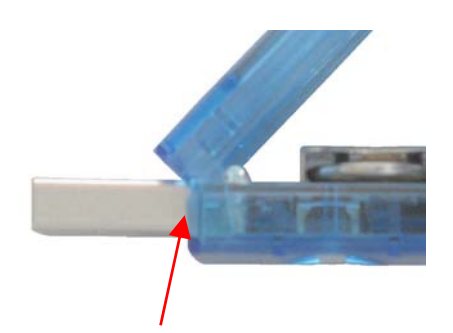

Slide and lift the cover carefully.

#### <span id="page-6-0"></span>**3.1.4 Remove an old battery**

Push and remove an old battery with a wooden/plastic toothpick.

Push from this side

\* Don't use metal, because of short circuit.

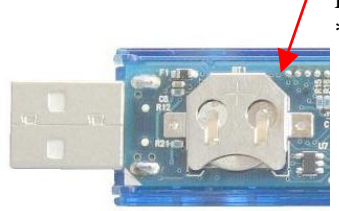

#### **3.1.5 Set a new battery**

Please insert the new battery. "+" side is up.

\* Be careful for direction of battery. It causes severe electrical damage.

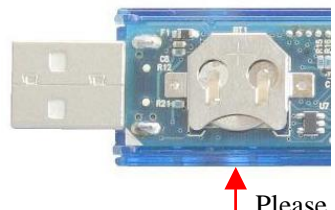

Please insert a battery from this side "+" side is up. \* Choose an appropriate battery. (CR1220 )

#### **3.1.6 Close a cover**

Close a cover with hook.

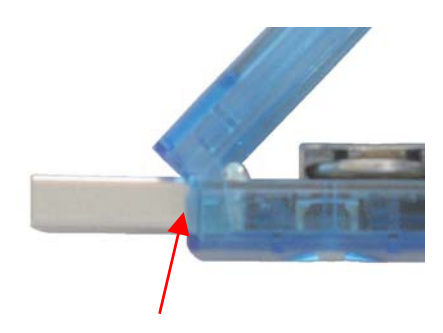

Close a cover with hook.

#### **3.1.7 Tighten a screw**

Do not tighten the screw too much.

#### Attention -

- · This is an electronic device. Be careful for the operational error or damage with electric static (ESD). Touch metal before open the case. measures to miss static electricity by all means.
- · LogStick's battery is only for the test. Please change battery before use.
- · Recorded data is not erased in case of battery replacement.
- Otherwise saving a data is recommended.

#### <span id="page-7-0"></span>**3.2 Driver installation**

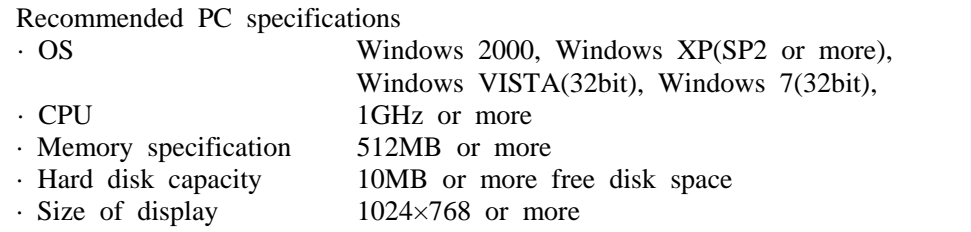

LS300-TH has a "RS232C>USB convert tip" on board, PC recognize Logstick as serial COM port.

At first I install a driver for RS232C  $\rightarrow$  USB conversion tips.

#### **Run a driver installation program**

Click" CDM \*.\*.\*.exe".(\* is version number)

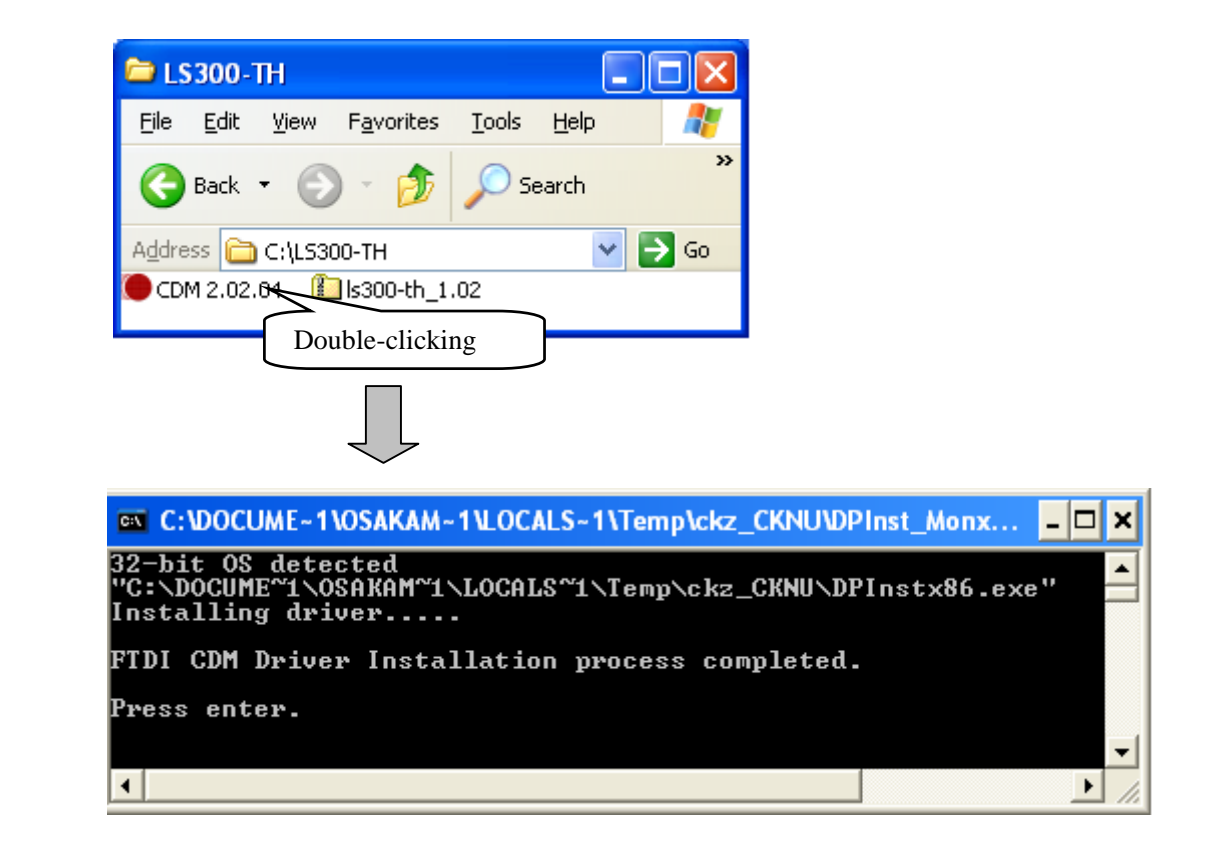

#### <span id="page-8-0"></span>**3.3 Check COM port number**

Please memorize COM port number

#### **3.3.1 Connect LogStick to PC**

.

After connecting LogStick to PC. Open Device Manager window → click + of Universal Serial Bus controllers → "USB Serial Converter" is shown. And see Property of it. Tick the checkbox "Load VCP" in "Advanced" tab.

To access the device manager is as follows.

#### **For WindowsXP**

Start button → control panel → system→ Hardware → device manager **For WindowsVista / Windows7** 

Start button  $\rightarrow$  control panel  $\rightarrow$  device manager

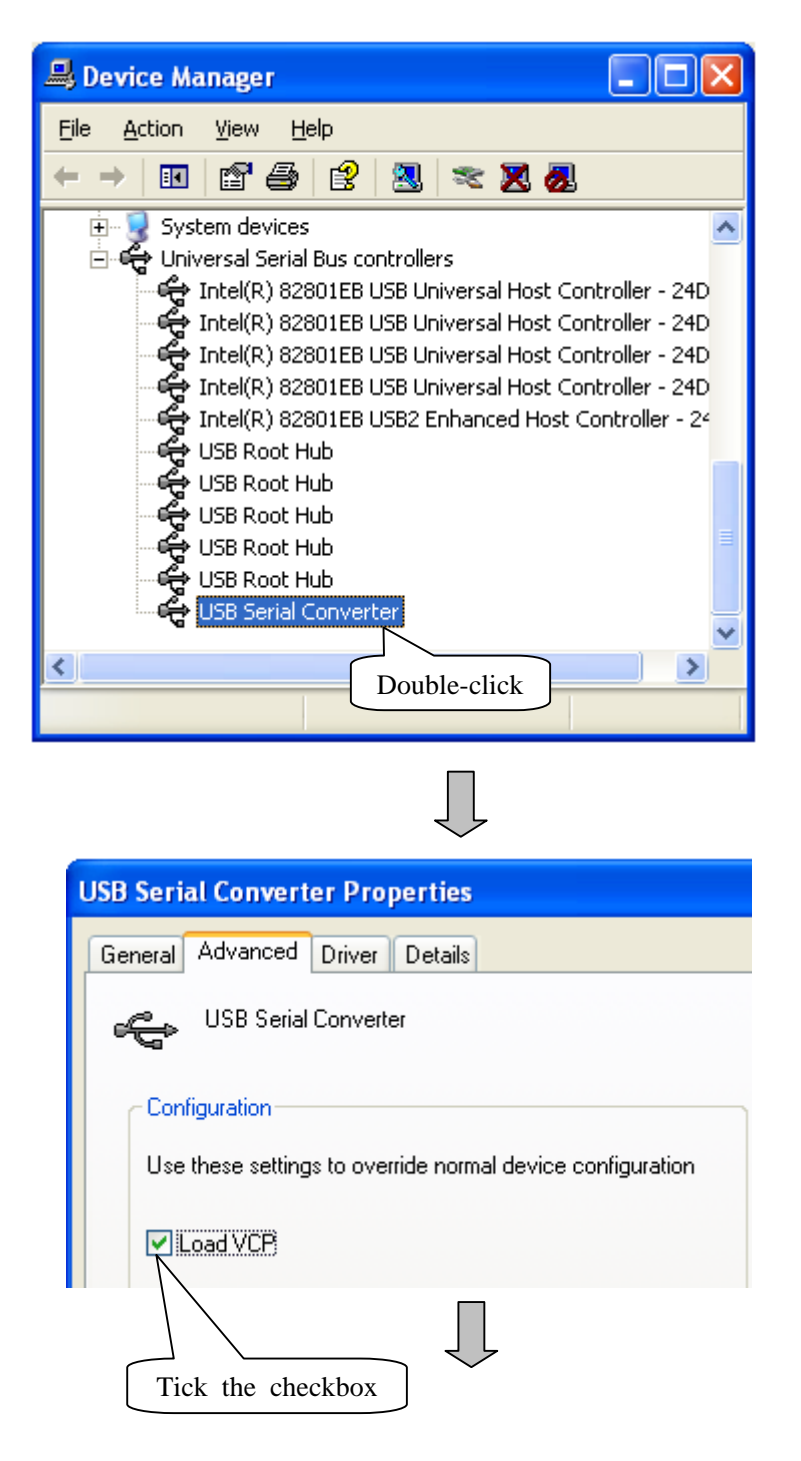

#### <span id="page-9-0"></span>**3.3.2 Remove LogStick**

Please remove LogStick from PC.

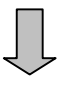

#### **3.3.3 Connect LogStick to PC**

Connect LogStick to a PC again Confirm there is indication of USB Serial Port (COM\*\*) to a Device Manager  $\rightarrow$  Ports (COM & LPT).

Remember COM port number.

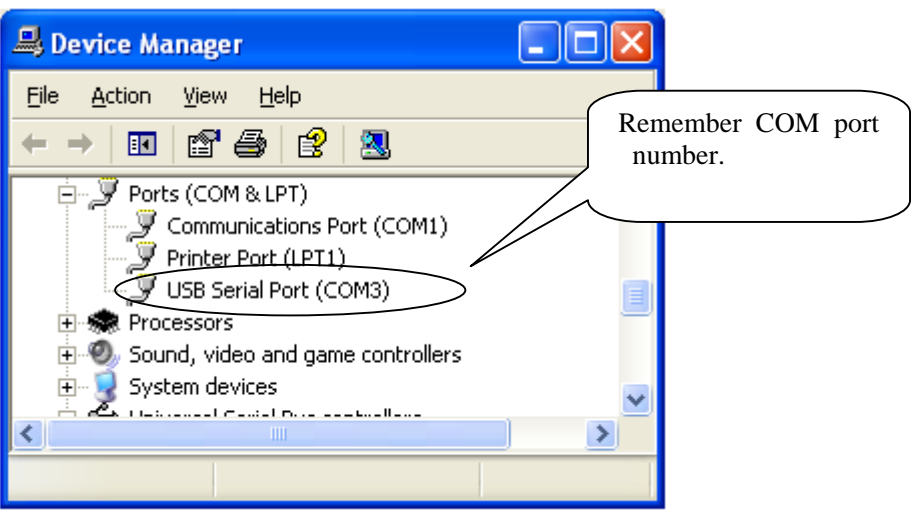

#### <span id="page-10-0"></span>**3.4 Software Installation**

"LogStick control" software can operate all of the setting.

#### **Run a setup program**

Double click "LogStickControl\_v\*\*\*.msi".(\* means version number) Click " Next ", and Follow the procedures below.

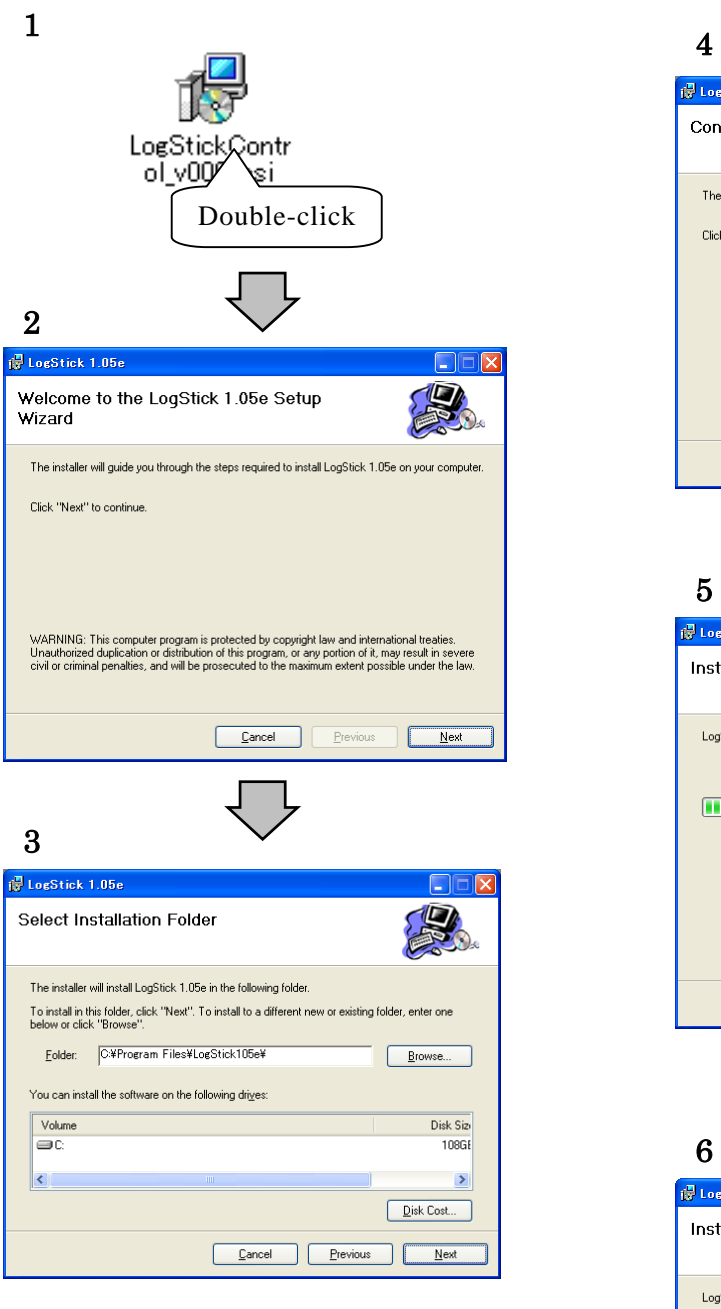

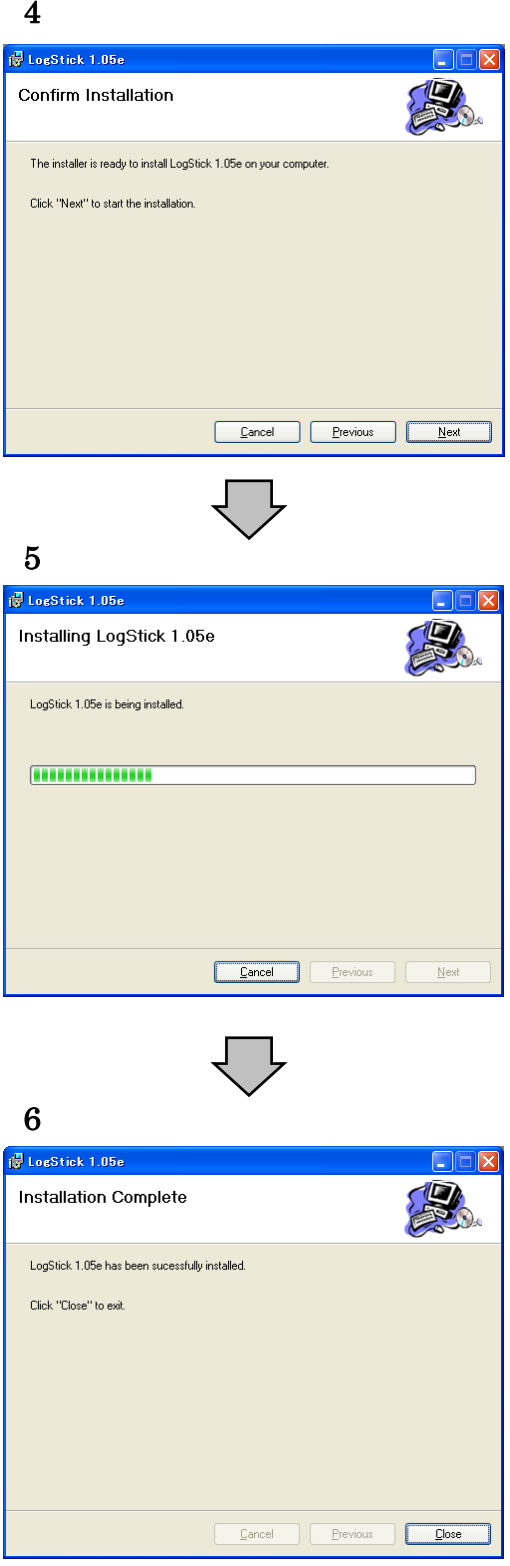

#### <span id="page-11-0"></span>4 **Operation with PC software**

Execute the application software for LogStick installed in chapter 3. In the application software, you can choose the unit to Centigrade / Fahrenheit . Please select the unit for which it hopes by "Tool"  $\rightarrow$  "Setting" of the menu-bar.

#### **4.1 PC communication**

LogStick is recognized automatically by being connected to the USB port of the PC. "LogStick operation panel" shows present settings, when the connection is succeeded.

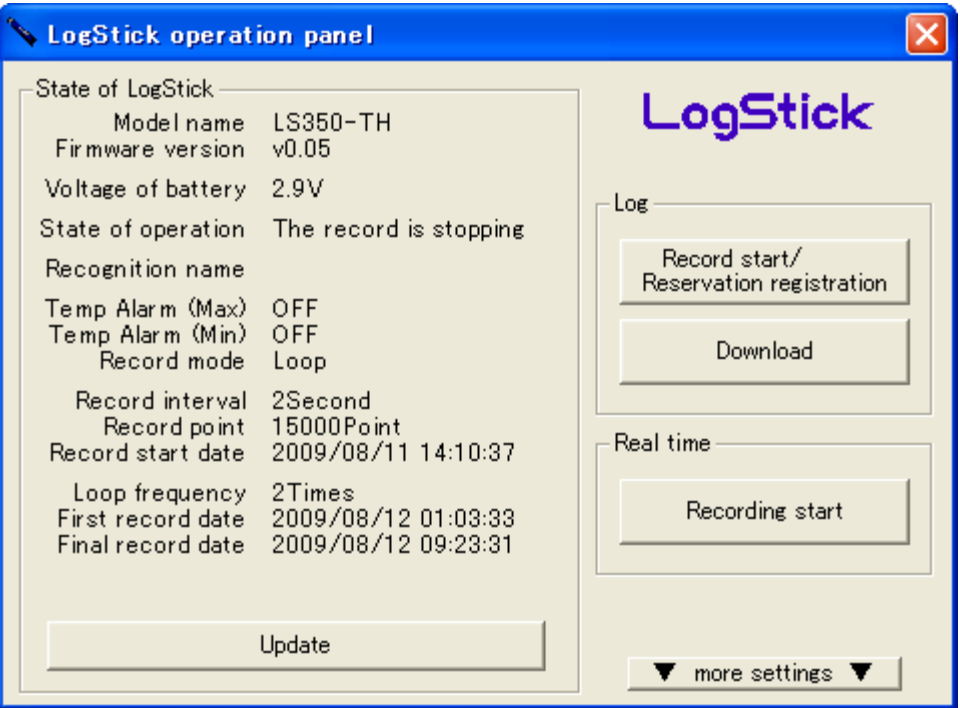

#### **4.2 Various settings**

"▼ more settings ▼" Show / Hide other setting panel.

#### **4.2.1 Clock setting**

LogStick is synchronized with current PC time.

Attention -

When the recoding starts with PC software, time is automatically set to PC time. This operation is not necessary.

![](_page_11_Figure_11.jpeg)

#### <span id="page-12-0"></span>**4.2.2 Recognition name setting (ID Setting)**

[Recognition name setting] window opens by clicking. And the recognition name can be set. The recognition name  $($  = LogStick ID  $)$  consists of four characters.

![](_page_12_Figure_2.jpeg)

#### **4.2.3 Record mode setting**

[Record mode setting] window opens by clicking and the mode of the record can be set. Record mode setting shows operation when becoming the number of maximum records while recording.

- One time: When the number of records becomes 15000, the record is automatically ended.
- Loop : It overwrites from the oldest data when the number of records exceeds 15000 and it keeps recording.(Four loops the maximum.)

![](_page_12_Figure_7.jpeg)

#### <span id="page-13-0"></span>**4.3 Log record**

The feature of the log record is as follows.

- · The temperature and the humidity data measured by the set recording interval are recorded in an internal memory.
- · The recording interval can be set in 2-59 seconds and in 1-240 minutes.
- · The date when the record is started can be reserved one month ahead.
- · The record in the memory can be selected in the one time mode or the loop mode. One time: reaching 15000 data, recording stops automatically.
	- Loop : recording is continued after 15000 records. Old data is overwritten. (Max. Four loops)

·The alarm can be set at the temperature of the Max.temp or Min.temp. .(Refer to 4.3.7 (Alarms) for details.)

#### **4.3.1 Operation panel**

A present setting can be confirmed by clicking "Update".

![](_page_13_Picture_126.jpeg)

The item that can be confirmed is as follows.

![](_page_13_Picture_127.jpeg)

Attention .

· Battery voltage level is rough.

· Changing the battery is recommended before the long-term recording.

· Lowest battery voltage level is 2.5V or less. LogStick stop recoding.

#### <span id="page-14-0"></span>**4.3.2 Record start**

When "Record start" is clicked, [Record start] window opens.

![](_page_14_Picture_51.jpeg)

The recognition name, the record mode, the alarm, and the recording interval are set. Please put the check in "The record start date is reserved", and set the date when you reserve the beginning time.

Please click "Record start" after all the settings end.

#### - Attention -

- · When you click "Record start", the data memory is deleted.
- · Please change the batteries before a long-term recording.
- · The first data will be recorded after the 1st interval time.
- · In "Reservation registration mode", The first data will be recorded when reaching Reservation time.

#### <span id="page-15-0"></span>**Explanation of each item**

- · Clock
	- Current PC time is displayed.
	- The internal clock is synchronized with PC time.
- · Recognition
	- You can set 4 characters as LogStick's ID.
- · Record mode
	- One time: When the number of records becomes 15000, the record is automatically ended.
	- Loop : It overwrites from the oldest data when the number of records exceeds 15000 and it keeps recording.(Four loops the maximum.)
- · Alarm(Refer to 4.3.7 alarms for details.)
	- Upper bound Temp : The Max. Temperature (Alarm lamp turns on)
	- Lower bound Temp : The Min. Temperature (Alarm lamp turns on)
- · Recording interval
	- The recording interval is set.
	- (15000 point date) : Time when 15000 points can be recorded when the record of a present setting begins is displayed.
- · Reservation
	- LogStick starts recording automatically on this time.

#### **4.3.3 Record end/Reservation cancellation**

"The record is stopped and download it" (Stop recording ,and save) in [LogStick operation panel] dialog ("Reservation cancellation" when the reservation is operating) is clicked.

![](_page_15_Picture_106.jpeg)

#### Attention

· As the recording stops, recorded data are automatically downloaded.

#### <span id="page-16-0"></span>**4.3.4 Download**

The temperature and the humidity data recorded by clicking "Download" of [LogStick operation panel] dialog are transmitted to the PC. When download to the PC ends, the graph is displayed.

- Attention -

· Please do not operate software while downloading.

![](_page_16_Figure_4.jpeg)

#### **4.3.5 Display of download data (Graph)**

The following functions exist in the graphical representation of the download data.

<span id="page-17-0"></span>![](_page_17_Figure_2.jpeg)

1. Data (Graph style)

The graph style data is displayed.

The expansion becomes possible by enclosing the part to be displayed with the cursor.

Attention

The range of the selection reddens when a possible range is exceeded when expanding with the cursor and it is not possible to expand.

- 2. Information panel
	- Measurement information is displayed.
- 3. Graph / List change tab
- 4. Show / Hide information panel

#### <span id="page-18-0"></span>5. Print

Data or Graph print.

Attention -

Not every printer can print correctly. It depends on printer type.

6. Save

Recorded data is saved as CSV file.(Refer to 4.5 Save of data for details)

- 7. Simple information on the displayed data "Maximum", "Minimum", and "Average" within the range where the graph is displayed are displayed. Detailed information at the cursor position is displayed by matching the cursor to the graph. 8. Expansion reduction/Movement (Data range)
- The expansion reduction and the movement of the displayed graph can be done.
- 9. Selection of the displayed data The graph displayed on the data display screen is selected. The graph can display "Temperature", "Humidity", and "Dew point".
- 10. Print
	- Equal to "5. print"
- 11. Expansion reduction/Movement (Time axis)
- The expansion reduction and the movement of the displayed graph can be done. 12. Full screen

The display range in the graph is made full screen.

#### **4.3.6 Display download data (List)**

The download data can be displayed by list style.

![](_page_18_Picture_105.jpeg)

#### <span id="page-19-0"></span>**4.3.7 Alarm**

The temperatures recorded as the set Max. or Min. temperature can be compared. When the data exceeds Max. or Min. temperature, the following operation is done.

- · Orange LED blinks every 5 seconds.
- · 7500 data is protected after alarm. ( at the loop mode)
- · When new data hangs to the protection data area, blinking and the measurement of LED are ended.

#### **Writing image in memory**

#### **(One time mode)**

![](_page_19_Figure_7.jpeg)

Recorded data after it is alarm point

#### <span id="page-20-0"></span>**4.4 Real-time recording**

Real-time recording procedure is as follows.

- · A present temperature and humidity are always measured while connected with the personal computer.
- · The measured interval can be set in 2-59 seconds and it set it in 1-240 minutes.

#### **4.4.1 Real-time measurement**

Connect LogStick to PC, and click real-time "Real-time recording". [Realtime measurement] dialog appears, and set the interval time. And click "Recording start".

![](_page_20_Picture_38.jpeg)

#### <span id="page-21-0"></span>**4.4.2 Automatic scroll**

When "Automatic scroll" is checked, graph shows the latest data.

\* The graph-expansion doesn't work.

![](_page_21_Figure_3.jpeg)

#### **4.5 Save data**

The recorded data will be converted to CSV files. (Comma Separated Value) When "File save" dialog appears, choose a folder to save. The saved file name is as follows

(Example) LOG1\_090701\_150000.csv

![](_page_21_Picture_53.jpeg)

#### <span id="page-22-0"></span>**4.5.1 Check the data**

Saved CSV file can be read by the note pad or Microsoft Excel, etc.

![](_page_22_Picture_46.jpeg)

#### - Attention

· If the time or data is long, it doesn't show all. Change cell property and the setting of the spreadsheet.

#### **4.6 Reading save data**

The reading procedures are the following two.

Procedure 1

Menubar "File" > "Open the data file" and select the file.

Procedure 2

Drag and drop the file on LogStick Control window.

#### <span id="page-23-0"></span>5 **Operation 2 with Switch**

User can set Logstick with it's switch.

#### **5.1 Name of switch**

![](_page_23_Figure_3.jpeg)

![](_page_23_Picture_112.jpeg)

#### Attention

· When LCD is always on, the battery level turns low soon. Please switch off the display.

#### **5.2 Display temperature and humidity**

Push "mode Switch". and temperature and humidity is displayed. Displayed temperature and humidity become as follows by the state of the main body.

- $\cdot$  Stop recording  $\cdot \cdot \cdot$  A present temperature and humidity are displayed.
- · Recording · · · The temperature and the humidity recorded at the end are displayed. The mark is displayed in LCD while recording.

![](_page_23_Figure_11.jpeg)

· The temperature degree is only a centigrade, and it doesn't correspond to the display by Fahrenheit.

#### <span id="page-24-0"></span>**5.3 Setting mode**

LogStick changes to "set mode" by 2 second pushing "the mode switch".

Pushing Mode Switch, display turns as below. "Set time"  $\rightarrow$  "Set record intervals"  $\rightarrow$  " Start/ Stop recording "  $\rightarrow$  " Voltage of battery "

![](_page_24_Figure_3.jpeg)

Attention -

· Setting finishes automatically when no operation for 10 seconds.

· You can operate nothing, when the LogStick connects to PC.

#### <span id="page-25-0"></span>**5.4 Setting time**

It becomes possible to set present time by a long push of the mode switch. In the set procedure, value change by pushing "setting switch". Mode switch is pushed, "Year"  $\rightarrow$  "Month"  $\rightarrow$  "Day"  $\rightarrow$  "Hour"  $\rightarrow$  "Minute"

![](_page_25_Figure_2.jpeg)

**5.5 Setting at record intervals**  Push Setting Switch, and setting changes. Left side is " 1-240 minutes" or right side " 2-59 secon ds ".

![](_page_25_Figure_5.jpeg)

#### <span id="page-26-0"></span>**5.6 Start/ Stop recording**

Start or Stop recording is set with a long push on "Setting SW" of Start/ Stop recording.

![](_page_26_Figure_2.jpeg)

The recording change is operated by a long push of "Setting Switch". (to avoid no operational error.)

#### **5.7 Voltage of battery**

The battery voltage is displayed.

$$
\boxed{-2.95 \text{ v}}
$$

\_ Attention \_

· Battery voltage is rough. Change the battery before a long-term recoding. ·Recording stops when the voltage becomes 2.5V or less.

#### <span id="page-27-0"></span>**5.8 About Display mode switch (side slide switch)**

To check temperature, humidity or recording points by LCD, use side slide switch. Slide the side switch to the USB connector side. These items are displayed as follows.

◆ No data or No record reservation.

![](_page_27_Picture_3.jpeg)

A present temperature and humidity are alternately displayed.

Record number

![](_page_27_Picture_6.jpeg)

Rrecord mark " " turns on, and the recorded number is displayed.

Record Reservation  $\bullet$ 

"Record Mark" turns on.

Attention

· When LCD is always on, the battery level turns low soon. Please switch off the display.

#### <span id="page-28-0"></span>6 **Specification**

![](_page_28_Picture_130.jpeg)

\*1 The indication of the battery voltage is rough. The performance of the lithium battery decrease because of the high temperature or low temperature. Therefore, the battery life might change due to environment or its performance. The battery life depends on the recording interval. Therefore, Be carefull for setting interval time, battery capacity is needed until the recording end.

![](_page_29_Figure_0.jpeg)

The temperature measurement accuracy changes depending on the measurement temperature.

![](_page_29_Figure_2.jpeg)

depending on the measurement humidity.

**Osaka Micro Computer,INC**